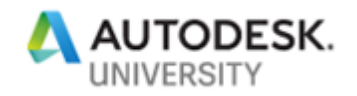

# AS322865 **Managing CAD Standards with VB.NET**

Lee Ambrosius Autodesk, Inc.

# **Learning Objectives**

- Learn how to locate and reference the CAD Standards COM API
- Learn about how to use and the limits of the CAD Standards COM API
- Learn how to create and load a plug-in into AutoCAD
- Learn how to check for and fix CAD standards errors with a plug-in

### **Description**

The CAD Standards feature in AutoCAD software is often left untapped by many companies because the functionality is limited to four types of named objects. What if you could create your own standards plug-ins that extend the functionality of the CAD Standards and Batch Standards Checkers? This class will help explain the CAD Standards COM API that ships with AutoCAD and how to implement your own plug-ins. You'll learn which libraries you need to use, how to create and register a plug-in, and how to load and use the plug-in in AutoCAD. You should have a basic understanding of the CAD Standards feature in AutoCAD and know how to use the VB.NET programming language.

# **Speaker(s)**

Lee Ambrosius is a Principal Learning Experience Designer at Autodesk, Inc., for the AutoCAD® and AutoCAD LT products on Windows and Mac. He works primarily on the customization, developer, and CAD administration documentation along with the user documentation. Lee has presented at Autodesk University for about 15 years on a range of topics, from general AutoCAD customization to programming with the ObjectARX technology. He has authored several AutoCAD-related books, with his most recent project being *AutoCAD Platform Customization: User Interface, AutoLISP, VBA, and Beyond*. When Lee isn't writing, you can find him roaming various AutoCAD community forums, posting articles on his or the AutoCAD blog, or tweeting information regarding the AutoCAD product.

**Twitter:** @leeambrosius

**Email:** lee.ambrosius@autodesk.com

**Blog:** http://hyperpics.blogs.com

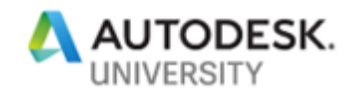

## **1 Introduction**

CAD standards vary based on who you talk to, but one thing is always agreed upon though; that is, they need to be enforced. Autodesk first implemented the concept of a CAD standards feature back in AutoCAD 2002 which was a great idea that could have had a huge impact on the quality of drawings that a company created. The problem with a feature like CAD standards though is the magnitude of what CAD standards meant by each company and to the degree that they should be followed.

While the depth of the feature was not very great, it did introduce a platform in which companies and third-parties could extend. As you might know or maybe this is the first time you are hearing about this functionality, it wasn't well documented until recently on how to go about creating a CAD standards plug-in. This session goes into the basics of the API, what you will need to do to implement a custom plug-in. The CAD Standards feature consists of components inside and outside of AutoCAD; CAD Standards and Check Standards in AutoCAD, and the Batch Standards Checker outside of AutoCAD.

The plug-ins that ship with AutoCAD are used to validate four named object types stored in a drawing: layers, linetypes, text styles, and dimension styles. AutoCAD 2020 Update 1 introduced support for multileader (mleader) styles. While the plug-ins that ship with AutoCAD help to enforce named object types, you aren't limited to creating plug-ins that just work with named objects. It is possible to create a plug-in to work with graphical objects as well, such as enforcing viewports and title blocks to be on a specific layer. Any object that you can access through COM or the .NET APIs can essentially be validated because you define the rules of what makes an object valid or invalid.

### **2 What You Need Before Getting Started**

Before you start creating a custom plug-in, you will need to obtain the following:

• **ObjectARX Software Development Kit (SDK)** – The ObjectARX SDK contains code samples, project templates, AutoCAD Managed .NET library files, and the AutoCAD Managed .NET Reference Guide. Along with those, you will also need the file *AcStMgr.tlb*.

You can download the ObjectARX SDK from [https://autode.sk/2NtvbnL.](https://autode.sk/2NtvbnL)

• **Development Environment** – Visual Studio 2017 Update 2 is what you will need if you plan on developing applications for AutoCAD 2019 or AutoCAD 2020. If you are working with an earlier AutoCAD release, you will need a different version of Visual Studio. For more information on which release of Visual Studio to use, see [Which Edition of](https://bit.ly/30HBjfK)  [Microsoft Visual Studio to Use \(.NET\)](https://bit.ly/30HBjfK) in the AutoCAD Developer Documentation online.

The free version of Visual Studio known as Visual Studio Community can be downloaded by going to [https://visualstudio.microsoft.com/vs/community/,](https://visualstudio.microsoft.com/vs/community/) since it is recommended to use Visual Studio 2017 you will need to download that release by going to<https://visualstudio.microsoft.com/vs/older-downloads/> and following the on screen directions.

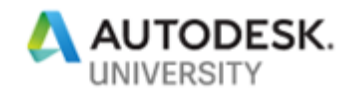

• **AutoCAD ActiveX: Reference Guide** – The AutoCAD ActiveX documentation will be useful as you will be working with COM objects unless you get the objects and then open them as AutoCAD Managed .NET objects. This session focuses on comparing AutoCAD COM objects.

You can access the AutoCAD ActiveX Reference Guide online at <https://help.autodesk.com/view/OARX/2020/ENU/> or locally by browsing to *C:\Program Files\Common Files\Autodesk Shared\acadauto.chm*.

- **AutoCAD ActiveX: CAD Standards Plug-ins Reference** The AutoCAD CAD Standards Plug-ins documentation will help explain the objects and member functions that make up the CAD Standards API. You can access the AutoCAD CAD Standards Plug-ins documentation at [https://help.autodesk.com/view/OARX/2020/ENU/.](https://help.autodesk.com/view/OARX/2020/ENU/)
- **AutoCAD: Managed .NET Developer's Guide** The AutoCAD Managed .NET Developer's Guide contains information on how to work with the AutoCAD Managed .NET API, and there are many code samples that show the different aspects of the API. You can access the AutoCAD Managed .NET Developer's Guide at <https://help.autodesk.com/view/OARX/2020/ENU/> by expanding the ObjectARX: Managed .NET Developer's Guide node in the table of contents.
- **Type Library Importer** The Type Library Importer (*Tlbimp.exe*) utility is part of Visual Studio and the Windows SDK. *Tlbimp.exe* is needed to generate a DLL file from the CAD Standards plug-in library TLB file. The DLL file is what is referenced to your Visual Studio project.

Based on the version of Visual Studio you install, you may need to also download and install the Windows SDK. *Tlbimp.exe* is installed with Visual Studio 2017 and later, and Visual Studio Community 2017 and later, so there is no need to install the Windows SDK unless you want to learn more about the Windows SDK which isn't required for creating a custom plug-in. You can download and install the Windows SDK from [http://msdn.microsoft.com/en-us/windows/bb980924.aspx.](http://msdn.microsoft.com/en-us/windows/bb980924.aspx) Click Install Now and follow the on-screen directions. While the install is for the Windows 7 SDK, that isn't important unless you plan on building apps for Windows.

**Create an Interop Assembly of the CAD Standards Type Library (TLB)**

Before you get started, you need to generate an interop assembly of the CAD Standards type library. This gives you the necessary DLL to link to your VB.NET project.

- 1. On the Windows Start menu, click [All] Programs > Visual Studio 2017 > Developer Command Prompt for VS 2017.
- 2. In the Developer Command Prompt for VS 2017 window, type **cd "C:\Autodesk\ObjectARX\_for\_AutoCAD\_2020\_Win\_64\_bit\inc-x64"** and press Enter.

If you installed the ObjectARX SDK to a different location, make sure to specify the *incx64* folder under that location.

**Note:** If you are building plug-ins for AutoCAD 32-bit, you will want to specify the *incwin32* folder instead of *inc-x64*.

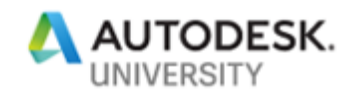

3. Type **tlbimp acstmgr.tlb /machine:Agnostic** and press Enter.

The *AcStMgr.dll* file should be added to the *inc-x64* folder.

If you are building the DLL for AutoCAD 32-bit, you can create the *AcStMgr.dll* file executing **tlbimp acstmgr.tlb** in the Developer Command Prompt for VS 2017 window.

4. Type **tlbimp axdb23enu.tlb /machine:Agnostic** and press Enter.

The file *AXDBLib.dll* will be added to the *inc-x64* folder.

If you are building a plug-in for AutoCAD 32-bit, you don't need to use the /machine:Agnostic switch in the Developer Command Prompt for VS 2017 window.

**Note:** The *cadStdsInterop.bat* file included in the dataset for this session can be modified/used to create the *AcStMgr.dll* and *AXDBLib.dll* files.

### **3 Defining a Plug-in**

A custom plug-in is defined as a COM library and can't be loaded directly into AutoCAD, but rather the CAD Standards framework which is part of the CAD Standards feature in AutoCAD and the Batch Standards Checker. When you create a project for a plug-in, you use the Class Library template. After you create the project, the next steps are to reference the AutoCAD ActiveX COM and Standards Manager libraries.

**Create a New Class Library Project for a Plug-in**

The following steps explain how to create a project for a new CAD Standard plug-in.

- 1. On the Windows Start menu, click [All] Programs > Visual Studio 2017.
- 2. In Microsoft Visual Studio 2017, click File menu > New Project.
- 3. In the New Project dialog box, under Installed, click Visual Basic and then select **Class Library (.NET Framework)**.
- 4. In the Name field, type a name from your project, such as **AULayersPlugin**.
- 5. In the Location field, specify a location for the new solution.
- 6. Clear the Create Directory for Solution check box.
- 7. Click the Framework drop-down list and choose .NET Framework 4.7. Click OK.

If you are building a plug-in for AutoCAD 2018 or earlier, make sure to specify the appropriate version of the .NET Framework.

8. Click Project menu > AULayersPlugin Properties.

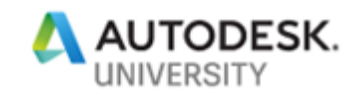

9. In the Properties dialog box, References tab, click Add.

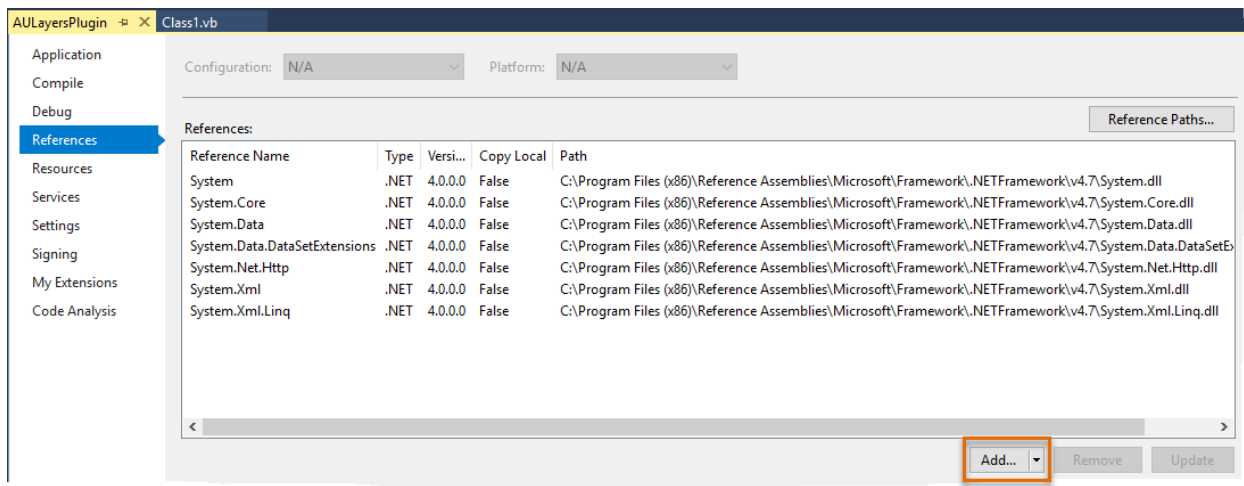

10. In the Add Reference dialog box, click Browse and browse to *C:\Autodesk\ObjectARX\_for\_AutoCAD\_2020\_Win\_64\_bit\inc-x64* or the location in which the ObjectARX SDK was installed.

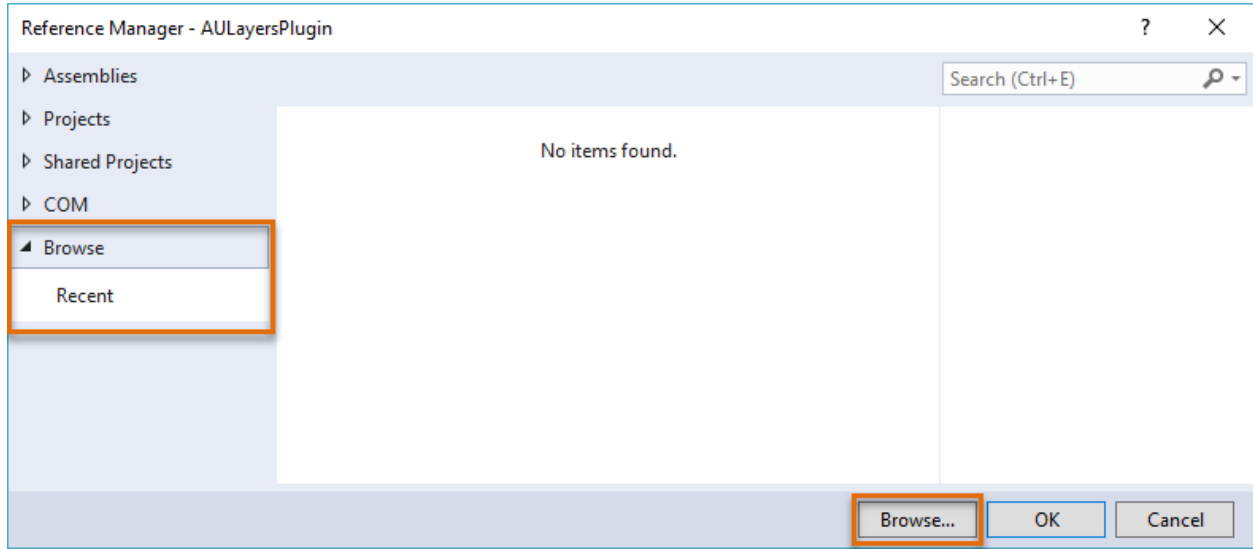

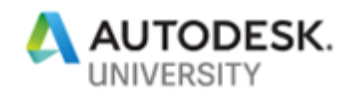

11. Press and hold Ctrl to select the *AcStMgr.dll* (was created earlier under Section 2) and *AXDBLib.dll* files. Click Add.

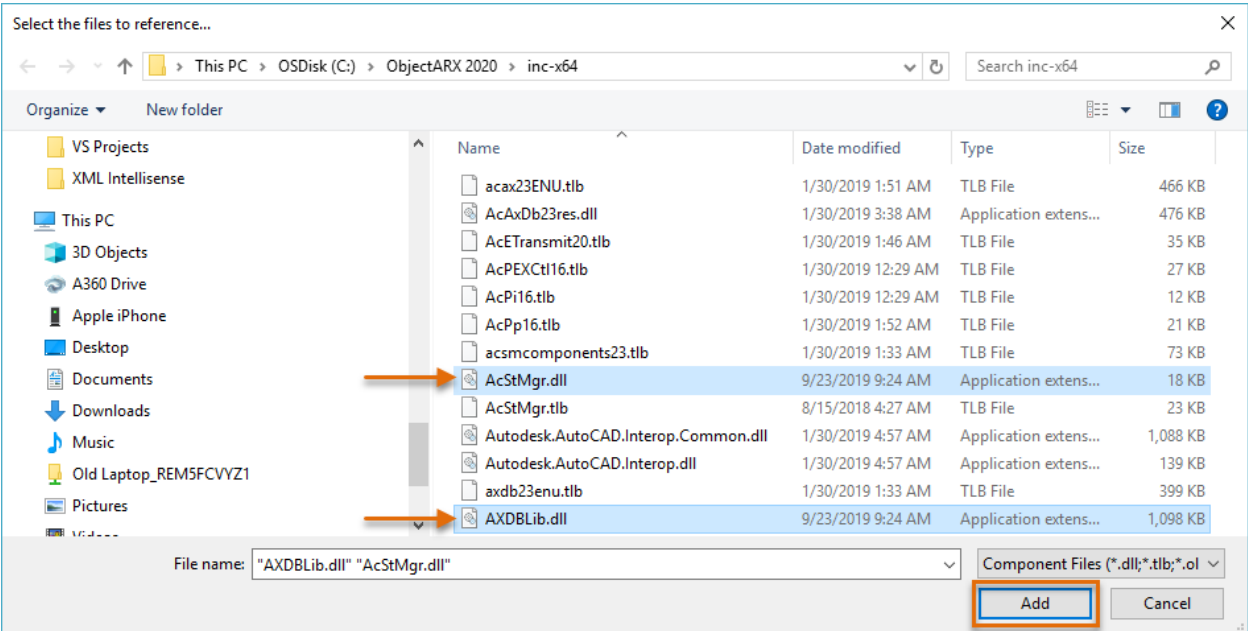

12. With the Reference Manager still open, on the COM tab, scroll to and check Microsoft XML Type library (Microsoft XML, v6.0).

This library will be used to manipulate the Batch Standards Checker report.

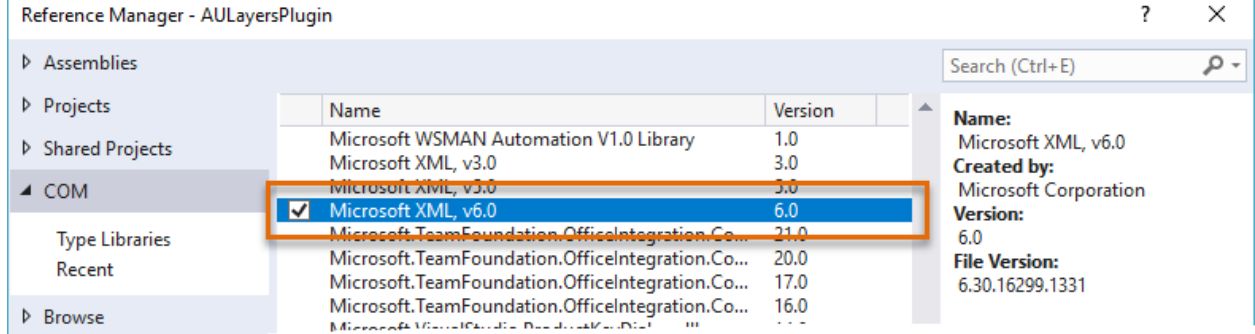

13. Click OK to close the Reference Manager.

'n

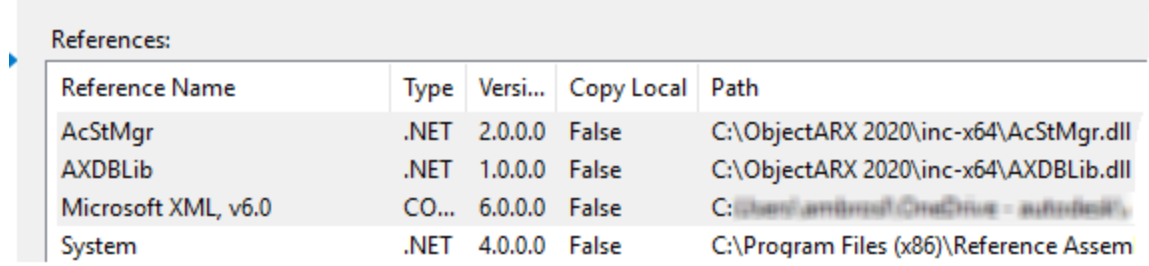

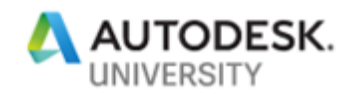

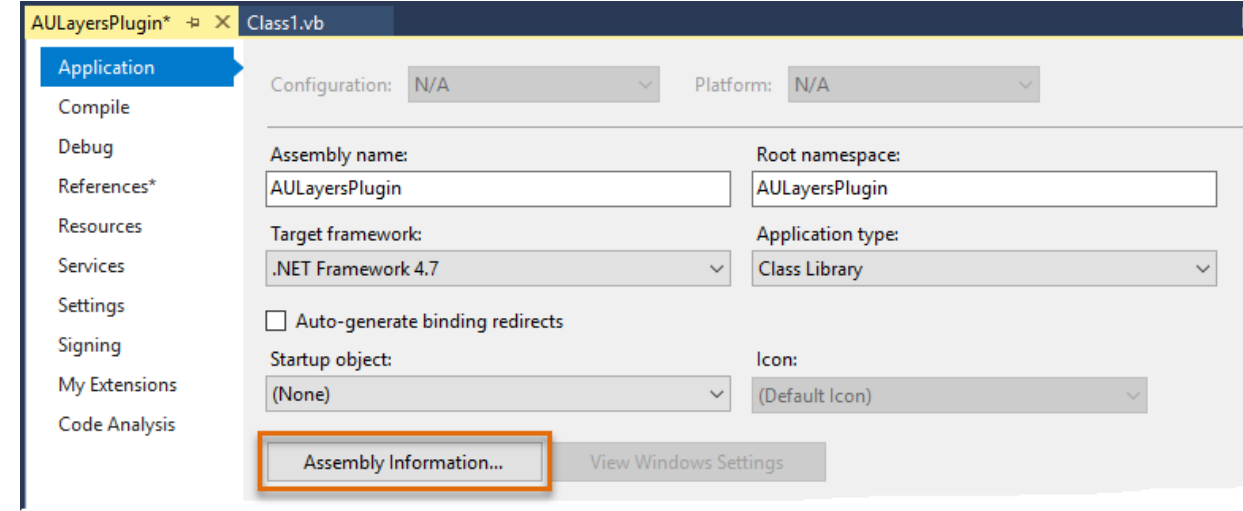

14. In the Properties dialog box, on the Application tab, click Assembly Information.

15. In the Assembly Information dialog box, check Make Assembly COM-Visible.

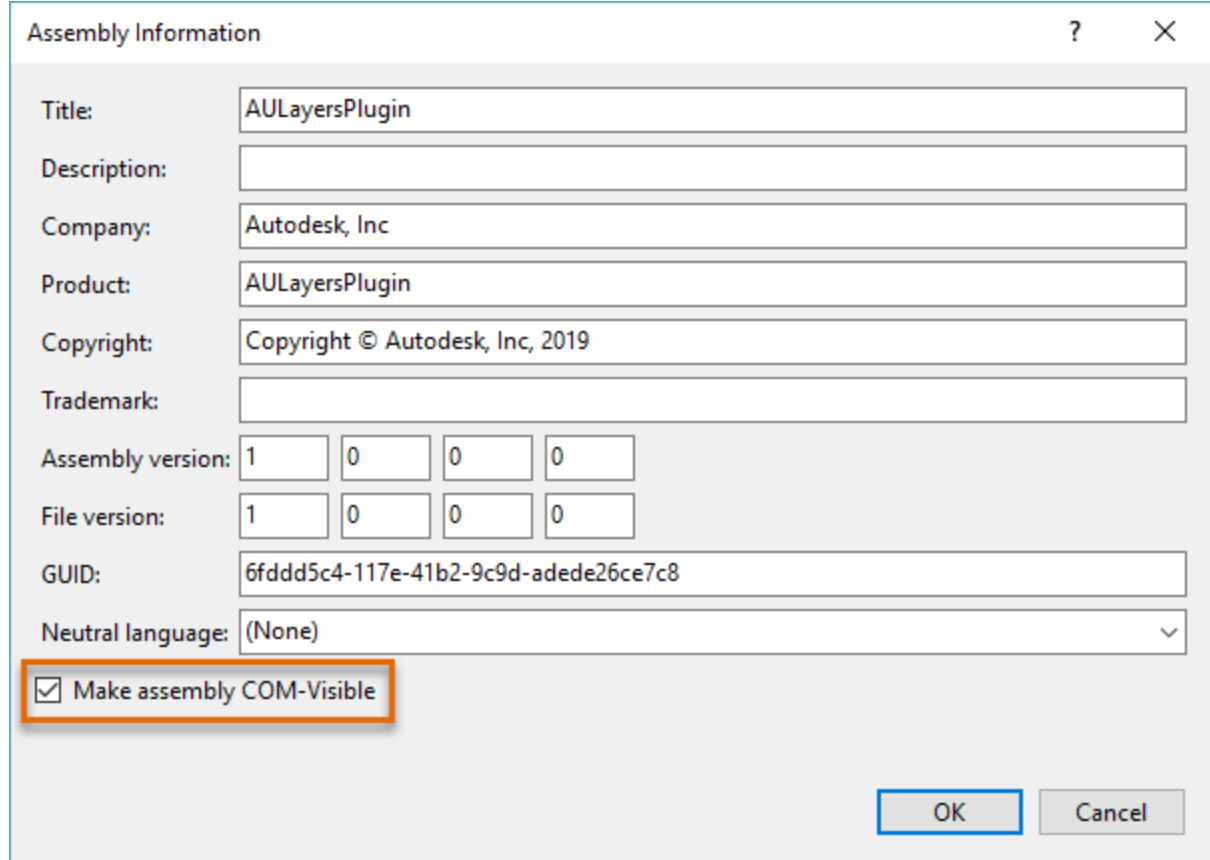

- 16. Optionally, update other properties in the Assembly Information dialog box.
- 17. Click OK to save the changes and exit the dialog box.

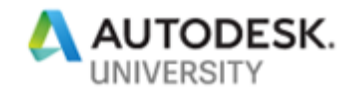

18. Click File > Save All to save the Visual Studio project.

The project is now ready for you to add the code that will define the behavior of the custom plug-in.

### **4 Basics of the CAD Standards API**

The CAD Standards API is small but can be confusing. The IAcStPlugin2 interface is used to implement several properties and methods required to define a plug-in.

These properties and methods are the same for each plug-in you might create and is how the CAD Standards framework is able to efficiently use each registered plug-in. While the API itself is not organized into different namespaces or groupings of methods and properties, there is a logical order in the way you should implement the necessary methods and properties for your custom plug-in.

The methods and properties fall into the following groupings:

- CAD Standards properties
- Initialization
- Error iterations; an error being a standards violation
- Retrieve errors and fixes
- Fix errors
- Report errors

#### **CAD Standard Properties**

Each plug-in must support a standard set of properties that are used to help the user identify what type of standards a plug-in might be used for, who created it, and its version. These properties must be implemented as part of a plug-in:

- Author() Returns the name of the author for the plug-in, usually a company name
- Description() Returns the description of the plug-in
- $HRef()$  Returns the URL where the plug-in can be downloaded from or information about the plug-in can be obtained
- $I_{\text{con}}$  () Returns the HICON property (icon) for the plug-in
- Name  $()$  Returns the name of the plug-in
- Version()  $-$  Returns the version of the plug-in

```
Public ReadOnly Property Author () As String
                 Implements AcStMgr.IAcStPlugin2.Author
     Get
        Return "Lee Ambrosius, Autodesk, Inc."
     End Get
End Property
```
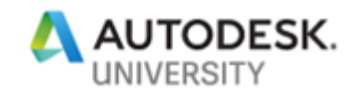

```
Public ReadOnly Property Description() As String _
                 Implements AcStMgr.IAcStPlugin2.Description
     Get
         Return "Basic example of a Layer CAD Standards plug-in."
     End Get
End Property
Public ReadOnly Property HRef() As String _
                 Implements AcStMgr.IAcStPlugin2.HRef
     Get
         Return "http://www.hyperpics.com/cadplugins"
     End Get
End Property
Public ReadOnly Property Icon() As Long _
                 Implements AcStMgr.IAcStPlugin2.Icon
     Get
         Return 1
     End Get
End Property
Public ReadOnly Property Name() As String _
                 Implements AcStMgr.IAcStPlugin2.Name
     Get
         Return "Basic Layers (AU 2019)"
     End Get
End Property
Public ReadOnly Property Version() As String _
                 Implements AcStMgr.IAcStPlugin2.Version
     Get
         Return "1.0"
     End Get
End Property
```
In addition to the previously mentioned properties, you need to implement the GetObjectFilter() method which returns an array of the types of objects that the plug-in checks and receives notifications for. The array needs to be of the String data type and be the DXF name of the object type(s) to filter on. It is recommended to filter on a single object type. If you don't override the function or an object type is not provided, checks and notifications are performed on all object types which can result in performance problems on large complex drawings.

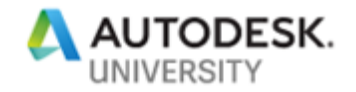

```
Public Function GetObjectFilter() As Object _
        Implements AcStMgr.IAcStPlugin2.GetObjectFilter
     Dim sFilterArray(0) As String
     sFilterArray(0) = "AcDbLayerTableRecord"
     Return sFilterArray
End Function
```
#### **Initialization**

The initialization of a plug-in is the very first thing that happens when it gets loaded into AutoCAD or the Batch Standards Checker. When a plug-in is initialized varies slightly based on one of the following conditions:

- Opening a drawing with an associated DWS file and the plug-in is enabled for checking, and real-time checking is enabled
- Enabling a plug-in in the CAD Standards dialog box or the Batch Standards Checker

The Initialize() method is the main entry point of a plug-in. This method is passed a reference to the Standards Manager object and is your opportunity to save a reference to this object along with the plug-in for future reference while the plug-in is active.

```
Public Sub Initialize(ByVal pStdsMgr As AcStMgr.AcStManager)
            Implements AcStMgr.IAcStPlugin2.Initialize
     m_pManager = pStdsMgr
   m pPlugin = Me
End Sub
```
After the plug-in is initialized, the  $\text{SetupForAudit}$  () method is called to setup the drawing that should be checked along with which drawings the plug-in should obtain standards information. The first parameter is the Database object of the drawing to be checked followed by the file path to the drawing file that is represented by the Database object. The third and fourth parameters are arrays that represent the names and paths of the drawing standards (DWS) files being used. The last parameter is an array of Database objects that represent each of the DWS files being used.

```
Public Sub SetupForAudit(ByVal pDb As AcadDatabase, _
                           ByVal szPathName As String, _
                           ByVal stdNameArray As Object, _
                           ByVal stdPathArray As Object, _
                           ByVal stdDbArray As Object) _
            Implements AcStMgr.IAcStPlugin2.SetupForAudit
     If Not IsNothing(pDb) Then
         Dim pStdLayer As AcadLayer
```
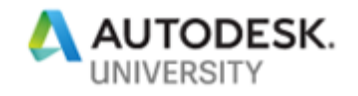

```
 Dim i, iDWS As Integer
         m_pCheckDatabase = pDb
         If Not IsNothing(m_pCheckDatabase) Then
             For Each acObj As AcadObject In m_pCheckDatabase.Layers
                 If acObj.ObjectName = "AcDbLayerTableRecord" Then
                     m_ContextList.Add(acObj.ObjectID, True)
                 End If
             Next
         End If
        i = 0For iDWS = 0 To UBound (stdDbArray)
            m pDWSDatabase = stdDbArray(iDWS)
            For Each pStdLayer In m pDWSDatabase.Layers
                 Dim layerCache As New LayerCache()
                 layerCache.Name = pStdLayer.Name
                 layerCache.Color = pStdLayer.color
                 layerCache.Lineweight = pStdLayer.Lineweight
                layerCache.StandardFileName = stdNameArray(iDWS)
                 Dim pFix As New AcStMgr.AcStFix()
                 pFix.Description = "Layer fix"
                 pFix.StandardFileName = layerCache.StandardFileName
                 pFix.FixObjectName = pStdLayer.Name
                If pfix.PropertyCount = 0 Then
                    pFix.PropertyValuePut("Color", pStdLayer.color)
                   pFix.PropertyValuePut("Lineweight", _
                                           pStdLayer.Lineweight)
                 End If
                 layerCache.StandardsFix = pFix
                 ReDim Preserve m_LayerCacheArray(i)
                m LayerCacheArray(i) = layerCache
                 layerCache = Nothing
                 pFix = Nothing
                i = i + 1 Next
             m_pDWSDatabase = Nothing
         Next
    End If
End Sub
```
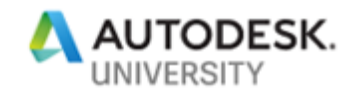

### **Error Iterations**

You use a plug-in to check and fix violations based on a given set of standards. Before you can fix any errors, the errors must first be identified. Each plug-in must implement its own series of checks or rules to determine which conditions constitute an error. Errors can be found during the checking of an entire drawing or in real-time as objects are added to or modified in a drawing. The SetContext() method is used to control which objects should be checked and must be implemented for real-time notifications.

SetContext() accepts an array of objects that contains the objects to be checked as the result of a real-time standards violation and a Boolean that defines if the entire drawing or just the provided objects should be checked.

```
Public Sub SetContext(ByVal objIdArray As Object, _
                       ByVal bUseDb As Boolean) _
            Implements AcStMgr.IAcStPlugin2.SetContext
    m ContextList.SetContext(bUseDb, objIdArray)
End Sub
```
The Start() method initializes the error checking process and is passed an error object that represents the first standards violation. Once checking is started, the  $Next()$  method is called to step through each error object. After an error is checked, the Done() method is called to determine if there are any more errors, if there are more errors  $Next()$  is called to continue checking errors. The  $\text{Clear}$ () method while related to iterating errors, is actually not called until the plug-in is about to be unloaded from memory.

The following shows an example of the  $Start(), Next(), Done(), and Clear()$  methods.

```
Public Sub PlugIn Start(ByVal pStartError As AcStMgr.AcStError)
            Implements AcStMgr.IAcStPlugin2.Start
     If IsNothing(pStartError) = False Then
         Dim badId As Long = pStartError.BadObjectId
        For m curIndex = 0 To m ContextList.Count - 1
            If m ContextList.Item(m curIndex) = badId Then
                m curIndex = m curIndex - 1
                 PlugIn_Next()
             End If
         Next
     Else
        m curIndex = -1 PlugIn_Next()
     End If
End Sub
Public Sub PlugIn Next()
```
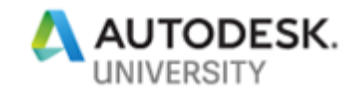

```
 Implements AcStMgr.IAcStPlugin2.Next
 m_pError = Nothing
If m ContextList.Count > 0 Then
     Dim layerObj As AcadLayer
     Dim iCache As Integer
     Dim bFoundError As Boolean, bNameFoundError As Boolean
    If m LayerCacheArray.Length() > 0 Then
        If m curIndex < m ContextList.Count - 1 Then
            m curIndex = m curIndex + 1
             bFoundError = False
             bNameFoundError = False
            While m_curIndex < m_ContextList.Count
                layerObj = m pCheckDatabase.
                  ObjectIdToObject(m_ContextList.Item(m_curIndex))
                For iCache = LBound(m LayerCacheArray) To
                               UBound(m_LayerCacheArray)
                      If (layerObj.Name.CompareTo _
                        (m_LayerCacheArray(iCache).Name) <> 0) Then
                          bFoundError = True
                         bNameFoundError = True
                      Else
                         If layerObj.color.ToString() \langle \ranglem LayerCacheArray(iCache).
                                      Color.ToString() Or _
                              layerObj.Lineweight.ToString() <> _
                                     m LayerCacheArray(iCache). _
                                      Lineweight.ToString() Then
                             bFoundError = True
                             bNameFoundError = False
                          Else
                              bFoundError = False
                              bNameFoundError = False
                          End If
                         Exit For
                     End If
                 Next
                 If bFoundError = True Then
                      Dim pError As New AcStMgr.AcStError()
                      pError.Description = "Layer is non-standard"
                      pError.BadObjectId = layerObj.ObjectID
```
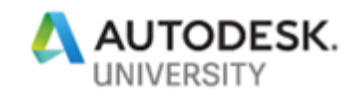

```
 pError.BadObjectName = layerObj.Name
                         pError.Plugin = m_pPlugin
                        pError.ErrorTypeName = "Layer "
                         pError.ResultStatus = _
                              AcStMgr.AcStResultStatus.acStResFlagsNone
                          If pError.PropertyCount = 0 Then
                              pError.PropertyValuePut("Color", _
                                                       layerObj.color)
                              pError.PropertyValuePut("Lineweight", _
                                                    layerObj.Lineweight)
                          End If
                        m pError = pError
                        bFoundError = False
                        bNameFoundError = False
                        Exit While
                     End If
                    m curIndex = m curIndex + 1
                 End While
             End If
         End If
     End If
End Sub
Public Function PlugIn Done() As Boolean
                 Implements AcStMgr.IAcStPlugin2.Done
     Return IsNothing(m_pError)
End Function
Public Sub PlugIn Clear()
            Implements AcStMgr.IAcStPlugin2.Clear
     If IsNothing(m_xmlDoc) = False Then
         WriteStandardsItemsInfo()
    End If
    m_xmlDoc = Nothing
    m pPlugin = Nothing
    m curIndex = -1m RecommendedFixIndex = -1m FixCnt = 0
    m_sPropClrName = ""
   m sPropLWName = ""
     m_pManager = Nothing
     m_pDWSDatabase = Nothing
```
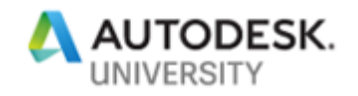

```
 m_pCheckDatabase = Nothing
    m ex = Nothing
    If IsNothing (m pError) = False Then
         m_pError.Reset()
        m pError = Nothing
     End If
     If IsNothing(m_LayerCacheArray) = False Then
         Dim i As Integer
        For i = 0 To UBound (m LayerCacheArray)
           If IsDBNull(m_LayerCacheArray(i).StandardsFix) = False Then
                 m_LayerCacheArray(i).StandardsFix.Reset()
                m LayerCacheArray(i).StandardsFix = Nothing
           End If
         Next
         Erase m_LayerCacheArray
     End If
     If IsNothing(m_FixArray) = False Then
         Erase m_FixArray
     End If
     m_ContextList.Clear()
End Sub
```
### **Retrieve Errors and Fixes**

Before you can fix a standards violation (an error), the violation must be identified and compared against all available fixes. The  $GetError()$  method is used to return the current error object. Once the current error object is returned, you can get a list of all possible fixes using the GetAllFixes() method. You pass the current error object, an empty array, and a variable that represents the recommended fix. When the  $\text{GetAllFixes}$  () method ends, the array and recommended fix variables are updated accordingly.

The recommended fix is used to apply an automatic fix to a standards violation. The GetAllFixes() method is not used by the Batch Standards Checker. The array of all fixes is defined by the SetupForAudit() method, but they need to be returned as part of an IAcStFix data type array.

Along with a list of all possible fixes, you will want to define a recommended fix which is defined by the GetRecommendedFix() method. How the recommended fix is determined is based on the type of object you are comparing, you might compare the name of an object or a geometric value like radius or length.

The GetRecommendedFix() method is not required for a plug-in, but is recommended so automatic fixes can be supported. The GetPropertyDiffs() method is used to provide a list

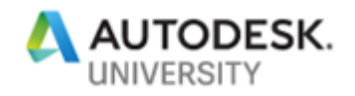

of the property differences based on the suggested or selected fix in the Check Standards dialog box against the error being checked.

```
Public Function GetError() As AcStMgr.AcStError
                 Implements AcStMgr.IAcStPlugin2.GetError
     Return m_pError
End Function
Public Sub GetAllFixes(ByVal pError As AcStMgr.AcStError,
                        ByRef fixArray As Object, _
                        ByRef recommendedFixIndex As Integer) _
            Implements AcStMgr.IAcStPlugin2.GetAllFixes
     If IsNothing(pError) = False Then
         Dim arr(UBound(m_LayerCacheArray)) As AcStMgr.IAcStFix
         Dim vErrorClrVal As ACAD_COLOR
         Dim vErrorLWVal As ACAD_LWEIGHT
         Dim i As Integer
         recommendedFixIndex = -1
        m FixCnt = 0
        If m LayerCacheArray.Length > 0 Then
            For i = LBound(m LayerCacheArray) To
                     UBound(m_LayerCacheArray)
                 vErrorClrVal = pError.PropertyValueGet("Color")
                 vErrorLWVal = pError.PropertyValueGet("Lineweight")
                arr(i) = m LayerCacheArray(i).StandardsFix
             Next
             fixArray = arr
             m_FixArray = fixArray
             Dim tmpFix As New AcStMgr.AcStFix()
             tmpFix = GetRecommendedFix(pError)
             tmpFix = Nothing
             recommendedFixIndex = m_RecommendedFixIndex
         End If
         If recommendedFixIndex = -1 Then
             pError.ResultStatus = _
                 AcStMgr.AcStResultStatus.acStResNoRecommendedFix
         End If
    End If
End Sub
```
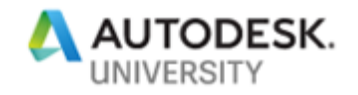

```
Public Function GetRecommendedFix(
                           ByVal pError As AcStMgr.AcStError) _
                                    As AcStMgr.AcStFix _
                 Implements AcStMgr.IAcStPlugin2.GetRecommendedFix
     Dim pRecommendedFix As New AcStMgr.AcStFix()
     Dim nameToBeChecked As String
    If m LayerCacheArray. Length = 0 Then
         pError.ResultStatus = _
                AcStMgr.AcStResultStatus.acStResNoRecommendedFix
     Else
         Dim tmpLayer As AcadLayer
         Dim layCache As LayerCache
         Dim tmpObjID As Long
         Dim i As Integer
         tmpObjID = pError.BadObjectId()
        tmpLayer = m pCheckDatabase.ObjectIdToObject(tmpObjID)
         nameToBeChecked = tmpLayer.Name
         tmpLayer = Nothing
         layCache = m_LayerCacheArray(0)
        m RecommendedFixIndex = 0
        For i = 0 To UBound (m LayerCacheArray)
            If m LayerCacheArray(i).Name = nameToBeChecked Then
                layCache = m\ LayerCacheArray(i) m_RecommendedFixIndex = i
             End If
         Next
         pRecommendedFix.Description = "Layer fix"
        pRecommendedFix.StandardFileName =
             m_LayerCacheArray(m_RecommendedFixIndex).StandardFileName
            pRecommendedFix.FixObjectName =
                     m_LayerCacheArray(m_RecommendedFixIndex).Name
         If pRecommendedFix.PropertyCount = 0 Then
             pRecommendedFix.PropertyValuePut("Color", _
                  m_LayerCacheArray(m_RecommendedFixIndex).Color)
             pRecommendedFix.PropertyValuePut("Lineweight", _
                 m LayerCacheArray(m RecommendedFixIndex).Lineweight)
         End If
     End If
```
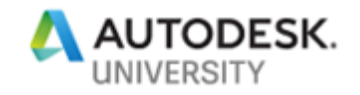

```
 GetRecommendedFix = pRecommendedFix
End Function
Public Sub GetPropertyDiffs(ByVal pError As AcStMgr.AcStError,
                              ByVal pFix As AcStMgr.AcStFix, _
                              ByRef pPropNames As Object, _
                              ByRef pErrorValues As Object, _
                             ByRef pFixValues As Object, _
                             ByRef pFixableStatuses As Object) _
            Implements AcStMgr.IAcStPlugin2.GetPropertyDiffs
     If IsNothing(pError) = False And IsNothing(pFix) = False Then
         Dim sPropNames(1) As String
         Dim sErrorValues(1) As String
         Dim sFixValues(1) As String
         Dim bFixableStatuses(1) As Boolean
         Dim sPropName As String = ""
         Dim vErrorVal As Object = Nothing
         Dim vFixVal As Object = Nothing
         Dim i As Integer
        For i = 0 To pError. PropertyCount - 1
             pError.PropertyGetAt(i, sPropName, vErrorVal)
             m_sPropName = sPropName
             Try
                 pFix.PropertyValueGet(sPropName, vFixVal)
                 If (vErrorVal.CompareTo(vFixVal) <> 0) Then
                    sProplames(i) = sProplamesErrorValues(i) = vErrorVal.ToString
                    sFixValues(i) = vFixVal.ToString
                    bFixableStatuses(i) = True
                 End If
             Catch
             End Try
         Next
         pPropNames = sPropNames
         pErrorValues = sErrorValues
         pFixValues = sFixValues
         pFixableStatuses = bFixableStatuses
         Erase sPropNames
         Erase sErrorValues
```
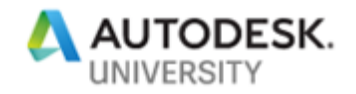

```
 Erase sFixValues
         Erase bFixableStatuses
        m FixCnt = m FixCnt + 1
     End If
End Sub
```
**Fix Errors**

After a standards violation has been identified within the  $Next()$  method, the  $FixError()$ method is used to apply the fix to the error so it matches the appropriate standard. If the  $FixError()$  method is not part of the plug-in, the user is not able to fix a standards violation and is presented with a message box letting them know errors cannot be fixed. The FixError() method is not used by the Batch Standards Checker.

When you fix an error in the  $FixError$  () method, you need to update the ResultStatus property of the error object with the value AcStMgr.AcStResultStatus.acStResFixed. If the error object couldn't be updated, you should set the property to the value of AcStMgr.AcStResultStatus.acStResFixFailed. The following shows an example of the FixError() method.

```
Public Sub FixError(ByVal pError As AcStMgr.AcStError,
                     ByVal pFix As AcStMgr.AcStFix, _
                     Optional ByRef pFailedReason As String = "0") _
            Implements AcStMgr.IAcStPlugin2.FixError
     If IsNothing(pError) = False Then
         Dim badObj As AcadLayer
         Dim sFixClrVal As ACAD_COLOR
         Dim sFixLWVal As ACAD_COLOR
         Dim badObjID As Long
         badObjID = pError.BadObjectId
         badObj = m_pCheckDatabase.ObjectIdToObject(badObjID)
         If IsNothing(pFix) Then
             Dim tmpFix As New AcStMgr.AcStFix()
             tmpFix = GetRecommendedFix(pError)
             If IsNothing(tmpFix) Then
                 pError.ResultStatus = _
                     AcStMgr.AcStResultStatus.acStResNoRecommendedFix
             Else
                pFix = tmpFix tmpFix = Nothing
```
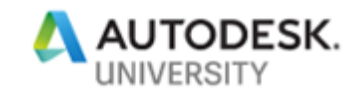

```
 pFix.PropertyValueGet("Color", sFixClrVal)
                 Try
                      badObj.color = sFixClrVal
                     pError.ResultStatus = _
                             AcStMgr.AcStResultStatus.acStResFixed
                  Catch m_ex As Exception
                      pError.ResultStatus = _
                             AcStMgr.AcStResultStatus.acStResFixFailed
                 End Try
                 pFix.PropertyValueGet("Lineweight", sFixLWVal)
                 Try
                      badObj.Lineweight = sFixLWVal
                     pError.ResultStatus = _
                             AcStMgr.AcStResultStatus.acStResFixed
                  Catch m_ex As Exception
                      pError.ResultStatus = _
                             AcStMgr.AcStResultStatus.acStResFixFailed
                 End Try
             End If
         Else
             pFix.PropertyValueGet("Color", sFixClrVal)
             Try
                 badObj.color = sFixClrVal
                 pError.ResultStatus = _
                         AcStMgr.AcStResultStatus.acStResFixed
             Catch m_ex As Exception
                 pError.ResultStatus = _
                         AcStMgr.AcStResultStatus.acStResFixFailed
             End Try
             pFix.PropertyValueGet("Lineweight", sFixLWVal)
             Try
                 badObj.Lineweight = sFixLWVal
                pError.ResultStatus = _
                        AcStMgr.AcStResultStatus.acStResFixed
             Catch m_ex As Exception
                 pError.ResultStatus = _
                        AcStMgr.AcStResultStatus.acStResFixFailed
             End Try
         End If
     End If
End Sub
```
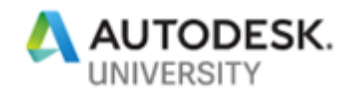

The UpdateStatus() method is used to update the status of the provided error object. Typically, there is no reason to override the default behavior, but you can use the method to determine which error object is being updated. The following shows an example of the UpdateStatus() method.

```
Public Sub UpdateStatus(ByVal pError As AcStMgr.AcStError) _
                          Implements AcStMgr.IAcStPlugin2.UpdateStatus
```
End Sub

#### **Report Errors**

Reporting errors is done in two different ways based on if you are checking standards in AutoCAD or through the Batch Standards Checker. As you fix a standards violation with the FixError() method, you are responsible with updating the ResultStatus property for the Standard Error object that you attempt to fix when the user clicks the Fix button or an automatic fix is applied.

If the 'Mark this Problem as Ignored' option is checked before Next is clicked, the Check Standards dialog box updates the ResultStatus property of the error object accordingly. After all violations have been reviewed, a message box is displayed. This message box is populated based on the responses of the user and automatic fixes performed using the recommended fixes. From the aspect of the API, the Check Standards dialog box keeps track of and reports on the total number of errors fixed or ignored once checking has been completed.

For the Batch Standards Checker, you must implement the WritePluginInfo() method to write related plug-in information out. Information about standards violations and which standards are ignored is handled for you. The one thing that the API and the Batch Standards Checker does not seem to handle is the outputting of information about the standards items that were used to validate the objects in the drawings that were checked.

The following shows an implementation of the WritePluginInfo() method and a custom method named WriteStandardsItemsInfo() which is used to output information about the standards items to the Standards Items section of the report. The

WriteStandardsItemsInfo() method is called in the Clear() method before the plug-in is removed from memory.

```
Public Sub WritePluginInfo(ByVal pPluginInfoSectionNode As Object) _
            Implements AcStMgr.IAcStPlugin2.WritePluginInfo
     Dim pSectionNode As MSXML2.IXMLDOMNode = pPluginInfoSectionNode
    Dim xmlElem As MSXML2.IXMLDOMElement =
            pSectionNode.ownerDocument.createElement("AcStPluginInfo")
    Dim pPluginInfoElement As MSXML2.IXMLDOMElement =
            pSectionNode.appendChild(xmlElem)
    pPluginInfoElement.setAttribute("PluginName", Name())
    pPluginInfoElement.setAttribute("Version", Version())
     pPluginInfoElement.setAttribute("Description", Description())
    pPluginInfoElement.setAttribute("Author", Author())
```
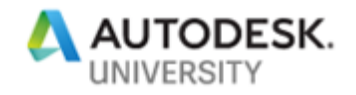

```
 pPluginInfoElement.setAttribute("HRef", HRef())
     pPluginInfoElement.setAttribute("DWSName", "")
     pPluginInfoElement.setAttribute("Status", "1")
     m_xmlDoc = pSectionNode.ownerDocument
End Sub
Public Sub WriteStandardsItemsInfo()
     If IsNothing(m_xmlDoc) = False Then
         Dim nCnt As Integer = 0
        Dim pAcStDWSSection As MSXML2.IXMLDOMNode =
               m_xmlDoc.getElementsByTagName("AcStDWSSection")(0)
         If IsNothing(pAcStDWSSection) = False Then
            For Each child As MSXML2. IXMLDOMNode In
                                   pAcStDWSSection.childNodes
                 If child.nodeName = "AcStDWSFile" Then
                     For Each grandchild As MSXML2. IXMLDOMNode In
                                         Child.childNodes
                          If grandchild.nodeName = "AcStDWSPlugin" Then
                              Dim pDWSId As String = _
                                  grandchild.attributes.getNamedItem( _
                                  "DWSId").nodeValue.ToString()
                              Dim pPluginId As String = _
                                  grandchild.attributes.getNamedItem(_
                                  "PluginId").nodeValue.ToString()
                              Dim pPluginName As String = _ 
                                  grandchild.attributes.getNamedItem( _
                                  "PluginName").nodeValue.ToString()
                             Dim pPluginVersion As String =
                                  grandchild.attributes.getNamedItem( _
                                  "PluginVersion").nodeValue.ToString()
                              If Name() = pPluginName And _
                                 Version() = pPluginVersion Then
                                  For Each pFix As LayerCache In _
                                                      m_LayerCacheArray
                                      Dim xmlElem As _
                                       MSXML2.IXMLDOMElement =
                                         grandchild.ownerDocument. _
                                         createElement("AcStDWSItem")
```
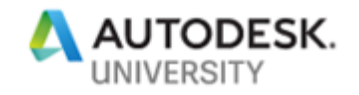

```
 Dim pAcStDWSItemElement As _
    MSXML2.IXMLDOMElement =
   grandchild.appendChild(xmlElem)
 pAcStDWSItemElement. _
   setAttribute( _
     "DWSId", pDWSId)
 pAcStDWSItemElement. _
   setAttribute( _
     "PluginId", pPluginId)
 pAcStDWSItemElement. _
   setAttribute( _
     "ItemName", pFix.Name)
 Dim xmlElemProp1 As _
     MSXML2.IXMLDOMElement = _
     pAcStDWSItemElement. _
     ownerDocument. _
     createElement("Property")
 Dim pAcStDWSItemElementProp1 As _
     MSXML2.IXMLDOMElement = _
     pAcStDWSItemElement. _
     appendChild(xmlElemProp1)
 pAcStDWSItemElementProp1. _
     setAttribute( _
    "ItemDescription",
    "Color = " + pFix.Color.ToString())
 Dim xmlElemProp2 As _
     MSXML2.IXMLDOMElement = _
     pAcStDWSItemElement. _
     ownerDocument. _
     createElement("Property")
 Dim pAcStDWSItemElementProp2 As _
     MSXML2.IXMLDOMElement = _
     pAcStDWSItemElement. _
     appendChild(xmlElemProp2)
 pAcStDWSItemElementProp2. _
     setAttribute( _
     "ItemDescription", _
    "Lineweight = " +
```
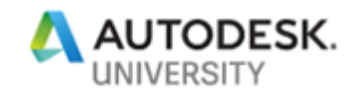

```
 pFix.Lineweight.ToString())
Next Mexico and the state of the state of the state of the state of the state of the state of the state of the state of the state of the state of the state of the state of the state of the state of the state of the state
                                                                            End If
                                                                 End If
                                                      Next
                                           End If
                                Next
                     End If
           End If
End Sub
```
**Other Methods to Implement**

In addition to the methods previously mentioned, you need to implement the CheckSysvar() and StampDatabse() methods.

```
Public Sub CheckSysvar(ByVal syvarName As String,
                         ByVal bGetAllFixes As Boolean, _
                        ByRef bPassFail As Boolean) _
            Implements AcStMgr.IAcStPlugin2.CheckSysvar
End Sub
Public Sub StampDatabase(ByVal pDb As AcadDatabase, _
                           ByRef pStampIt As Boolean) _
            Implements AcStMgr.IAcStPlugin2.StampDatabase
     pStampIt = False
     If pDb.Layers.Count > 0 Then
         pStampIt = True
    End If
End Sub
```
# **5 Load and Use a Plug-in**

Once you have defined and compiled your plug-in, you need to register the DLL with both AutoCAD and Windows before it can be used in either the CAD Standards or the Batch Standards Checker. Once the plug-in has been registered, it is automatically loaded by AutoCAD or the Batch Standards Checker the next time they are loaded.

The registration of the plug-in is done in two parts:

- Register the DLL assembly with Windows as a COM object
- Registry the ProgId assigned to the plug-in with AutoCAD

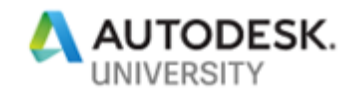

**Register a Plug-in with Windows**

You register a plug-in with Windows through the merging of a Registry file that is created from your assembly DLL using the *RegAsm.exe* utility.

**Note:** You can't register the DLL using the *RegSrv32.exe* utility.

The following steps explain how to create a REG file for your plug-in so it can be registered properly with Windows:

1. On the Windows Start menu, click [All] Programs > Visual Studio 2017 > Developer Command Prompt for VS 2017.

**Note:** Based on your system, you might need to run Developer Command Prompt for VS 2017 as an Administrator.

2. In the Developer Command Prompt for VS 2017 window, type **cd "C:\CAD Plug-ins"** and press Enter.

Substitute *C:\CAD Plug-ins* with the location of your plug-in. The location of your DLL can be found in the Output window after building it in Visual Studio.

3. Type **RegAsm.exe /codebase /regfile:AULayersPluginCOM.reg AULayersPlugin.dll** and press Enter.

**Note:** The REG file generated will contain the current location of the DLL, so you will need to make changes to the file if you want to install the file elsewhere. While you can use a network location to deploy the DLL file, the file will be locked upon being loaded into memory on a workstation and make it difficult to update in the future. It is recommended to deploy the files locally using a plug-in bundle or a startup script.

4. In Windows Explorer or File Explorer, double-click the REG file. Click Yes to allow the file to be merged and then OK in the messages boxes that are displayed.

If you were creating a plug-in bundle or an application installer, make sure to add the REG file as part of the plug-in bundle or installer.

**Tip:** Build events in Visual Studio can be used to execute *RegAsm.exe* to create the REG file each time the DLL is compiled. The following shows an example using *RegAsm.exe* and *RegEdt32.exe* in build events to create and merge the REG file:

```
C:\Windows\Microsoft.NET\Framework\v4.0.30319\RegAsm.exe /codebase 
/regfile:"$(TargetDir)AULayersPluginCOM.reg" "$(TargetPath)"
regedt32.exe /S "$(TargetDir)AULayersPluginCOM.reg"
```
#### **Register a Plug-in with AutoCAD**

After you register your plug-in with Windows, you must update the following Windows Registry key to tell AutoCAD and the Batch Standards Checker about the plug-in:

#### *HKEY\_LOCAL\_MACHINE\SOFTWARE\Autodesk\Drawing Check\Plugins2*

You can define the Widows Registry key using one of the following:

- AutoLISP using the *vl-registry-write* function
- VB.NET using the *SaveSetting* method
- Define and merge a REG file with Windows manually, a plug-in bundle, or an installer

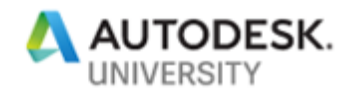

The following steps explain how to create a REG file to register the plug-in with AutoCAD:

1. Create a new file in Notepad (On the Windows Start menu, click [All] Programs > Windows Accessories > Notepad) and enter the following:

### **REGEDIT4**

### **[HKEY\_LOCAL\_MACHINE\SOFTWARE\Autodesk\Drawing Check\Plugins2\AUPlugins.BasicLayers]**

AUPlugins.BasicLayers in the above example will need to be updated with the ProgId assigned to your class in the VB.NET project. For the AULayersPlugin project in the *Dataset* folder, the ProgId is AUPlugins.BasicLayers which is specified in the *AULayersPlugin.vb* file.

55. Imports AULayersPlugin.StandardsHelpers 56 E<ProgId("AUPlugins.BasicLayers"), ComClass()> 57 1 reference Public Class BasicLayers 58 59 Implements AcStMgr. IAcStPlugin2 co

- 2. Save the file in Notepad with a REG file extension. (Click File menu > Save As, and then choose All Files from the Save As Type drop-down list. Enter the file name with **.reg** added to the end and click Save.)
- 3. In Windows Explorer or File Explorer, double-click the file. Click Yes to allow the file to be merged and then OK in the messages boxes that are displayed.

#### **Use and Test a Plug-in**

Each plug-in should support the following workflows:

- CAD Standards checking in AutoCAD
- Automatic fixes when checking standards in AutoCAD
- Real-time checking in AutoCAD, notifications
- Batch Standards Checker

Use the following steps to test the checking and fixing of errors with a plug-in:

- 1. In AutoCAD, on the ribbon, click Manage tab > CAD Standards panel > Configure.
- 2. In the Configure Standards dialog box, Standards tab, click Add and select the DWS files you want to use.
- 3. On the Plug-ins tab, choose your plug-in so it is checked.
- 4. Click Check Standards to start checking the drawing against the associated DWS files.
- 5. Ignore some issues, fix some, and skip others to test all functionality.

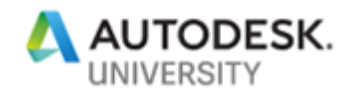

Use the following steps to test the automatic fixing of errors with a plug-in:

- 1. In AutoCAD, on the ribbon, click Manage tab > CAD Standards panel > Configure.
- 2. In the Configure Standards dialog box, Standards tab, click Add and select the DWS files you want to use.
- 3. On the Plug-ins tab, choose your plug-in so it is checked.
- 4. Click Settings.
- 5. In the CAD Standards Settings dialog box, under Check Standards Settings, click Automatically Fix Non-Standard Properties.
- 6. In the Preferred Standards File to Use for Replacements drop-down list, choose the standards file to use for automatic fixes.
- 7. Click OK.
- 8. Click Check Standards.
- 9. Verify all automatic fixes were applied, and that only defects that do not match a recommended fix are being displayed.

Use the following steps to test the real-time checking of a plug-in:

- 1. In AutoCAD, on the ribbon, click Manage tab > CAD Standards panel > Configure.
- 2. In the Configure Standards dialog box, Standards tab, click Add and select the DWS files you want to use.
- 3. On the Plug-ins tab, choose your plug-in so it is checked. Click OK.
- 4. Modify the drawing so it goes against the standards that are being monitored.

Use the following steps to test a plug-in with the Batch Standards Checker:

- 1. On the Windows Start menu, click [All] Programs > AutoCAD 2020 > Batch Standards Checker.
- 2. In the Batch Standards Checker, Drawings tab, click Add and specify the drawings to be checked.
- 3. On the Standards tab, click Check Each Drawing Using Its Associated Standards Files.

If you want to specify a set of drawing standards files, click Check All Drawings Using the Following Standards Files and then add each DWS file to use.

- 4. On the Plug-ins tab, choose your plug-in so it is checked.
- 5. Click Start Check and save the CHX file.

The CHX file stores which drawing files to check, the standards files and plug-ins to use, and the final output report.

6. View the output report and then close the Batch Standards Checker.

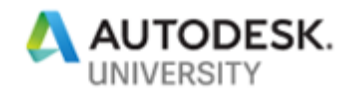

# **6 Debugging a Plug-in**

Debugging a plug-in created with VB.NET is handled slightly differently than other .NET assemblies that you might have created and loaded into AutoCAD before.

**Debug a Plug-in in AutoCAD**

The following explains how to setup a plug-in for debug:

1. Register your plug-in if you haven't already done so.

Section 5 of this handout mentions how to create the necessary REG files needed to register a plug-in.

- 2. In Microsoft Visual Studio 2017, click Project menu > *<Project>* Properties.
- 3. In the Properties dialog, click the Debug tab.
	- a. Click Start External Program and click [..] to the right of the text box.
	- b. In the Select File dialog box, browse to and select *acad.exe*. Click Open.

By default, the *acad.exe* for AutoCAD 2020 is located under *C:\Program Files\Autodesk\AutoCAD 2020*.

4. In the code editor window, set the desired breakpoints.

Remember that the Initialize method is the main entry point of a plug-in.

5. Click Debug menu > Start Debugging.

AutoCAD 2020 should launch.

- 6. In AutoCAD 2020, open the drawing file that you want to check.
- 7. On the ribbon, click Manage tab > CAD Standards panel > Configure.
- 8. In the Configure Standards dialog box, Standards tab, click Add and select the DWS files you want to use.
- 9. On the Plug-ins tab, choose your CAD Standard plug-in so it is checked.
- 10. Click Check Standards to start checking the drawing.

Focus is shifted to the first breakpoint in Visual Studio.

### **7 Create a Graphical Plug-in**

The example project that has been shown throughout this handout has focused on how to implement a plug-in that compares layers in a drawing against those in a DWS file. A plug-in can also be designed to compare graphical objects in a drawing against those in a DWS file.

The main difference between a plug-in that compares non-graphical vs graphical objects is the objects being filtered upon as part of the  $SetuppTrAudit()$  method. Once you have filtered the objects you want to check, you then identify the properties of the graphical objects that should be compared. For example, you might compare the scale of blocks or the layers on which they are inserted along with the coordinates at which they are inserted.

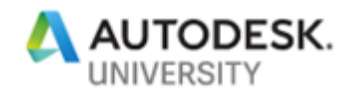

You could also create a plug-in that checks the placement of geometry in relationship to other objects. For example, you could create a validation tool to make sure objects were position and orientated together correctly. I have written utilities in the past that checked the relationships of blocks and could have leveraged the CAD Standards framework for some of the functionality I implemented.

The properties of a graphical objects that want to compare affects how you might go about implementing part of a plug-in. A sample plug-in project that compares a block (title block to be more specific) in Paper space against the same block in the DWS file has been included with the dataset for this session. It makes sure that the layer and insertion points of the two blocks match, and if not, then the CAD Standards framework lets you know they don't match.

The insertion point comparison is done by comparing two string values. String values are often the easiest thing to compare against at times, but you could compare the values through different means.

For the graphical Title Block plug-in sample, I used the Layers plug-in sample and made these changes:

- Changed the LayerCache class to the BlockCache class in *StandardsHelp.vb*
- Class name, ProgId, along with some global variables
- Description() and Name() methods
- GetObjectFilter() method
- SetupForAudit() method
- PlugIn Next() and PlugIn Clear() methods
- GetAllFixes() and GetRecommendedFix() methods
- FixError() method
- WriteStandardsItemsInfo() method

You should notice that quite a bit of the functionality is consistent between both plug-ins, which makes it rather easy to create a new plug-in once you have created your first one.

### **8 Where to Get More Information**

When you are new to an API library or feature, you will most likely have questions of which you will need answers. The following is a list of resources that you can use to get help:

- **AutoCAD ActiveX and CAD Standards Plug-in References** The AutoCAD ActiveX and CAD Standards plug-in documentation will be helpful if you are new to both. You can access these online at:<https://help.autodesk.com/view/OARX/2020/ENU/>
- **AutoCAD Managed .NET Developer's Guide** The AutoCAD Managed .NET Developer's Guide in the AutoCAD Developer Documentation contains a lot of information on using the AutoCAD Managed .NET API to create custom programs. To access the help online, go to:<https://help.autodesk.com/view/OARX/2020/ENU/>
- **ObjectARX SDK** While it is named the ObjectARX SDK, it contains many samples for the AutoCAD Managed .NET API along with the CAD Standards plug-in library that you will need. For information on the ObjectARX SDK, see<https://autode.sk/2NtvbnL>

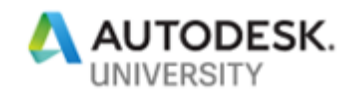

- **Through the Interface (Blog)** Kean Walmsley (AutoCAD Software Architect) writes a wide range of articles on using AutoCAD APIs along with other technologies. You can visit Kean's blog at [http://through-the-interface.typepad.com](http://through-the-interface.typepad.com/)
- **AutoCAD DevBlog (Blog)** The Developer Technical Services (DevTech) team offers a wide range of articles on using the various programming APIs that are available for use with AutoCAD and specialized toolsets. Visit the ADN blog at <https://adndevblog.typepad.com/autocad/>
- **Autodesk Developer's Network** If you are serious about developing applications for AutoCAD and specialized toolsets, you should consider becoming a registered Autodesk Developer. For information on registering as an Autodesk Developer, see <https://www.autodesk.com/adn>
- **Autodesk Discussion Forums** The Autodesk forums provide peer-to-peer networking and some interaction with Autodesk moderators. You can ask a question about anything AutoCAD related and get a response from a fellow user or Autodesk employee.

To access the .NET forums, go to <https://forums.autodesk.com/t5/net/bd-p/152>

To access the ActiveX forums, go to [https://forums.autodesk.com/t5/visual-basic](https://forums.autodesk.com/t5/visual-basic-customization/bd-p/33)[customization/bd-p/33](https://forums.autodesk.com/t5/visual-basic-customization/bd-p/33)

- **AUGI Forums** The AUGI forums provide peer-to-peer networking where you can ask questions about virtually anything in AutoCAD or Autodesk and get a response from a fellow user. Visit AUGI at<https://www.augi.com/>
- **Industry Events and Classes** Industry events such as Midwest University and Autodesk University are great places to learn about new features in an Autodesk product. Along with industry events, you might also be able to find classes at your local technical college or Autodesk Authorized Training Center (ATC).
- **Internet** There are tutorials and information scattered across the Internet that cover the basics of ActiveX and VB.NET along with specific information related to using the ActiveX and Managed .NET APIs for AutoCAD. Use your favorite search engine, such as Google or Bing, to find this information.
- **Books** There are many books out there that cover ActiveX and Managed .NET APIs along with programming languages like VB.NET. Search an online book reseller, such as Amazon [\(amazon.com\)](https://www.amazon.com/) or Barnes & Noble [\(bn.com\)](https://www.bn.com/), for books that cover topics of interest.